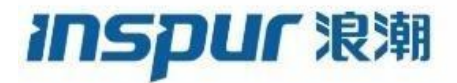

# 浪潮网络无线AP产品版本升级手册(通用)

# <span id="page-1-0"></span>目录

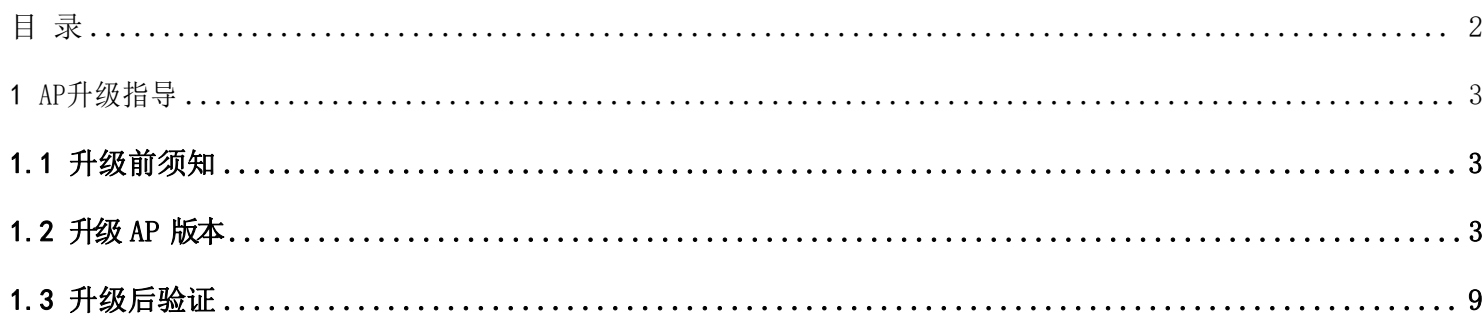

## <span id="page-2-0"></span>1 AP 升级指导

<span id="page-2-1"></span>1.1 升级前须知

### **1.1.1** 升级前版本要求

兼容所有现网AP版本(包括但不限于1.028.23C34、1.028.23C39、1.028.23W07、2.019.09、 2. 0 2 2. 0 1、2. 0 2 3. 0 1、2. 0 2 4. 0 1、2. 0 2 4. 0 3、1. 0 3 8. 0 3 )升级

说明 计二进制 医心包的 医心包的 医心包的 医心包的

如AC 历史版本为1.061.13,需先升级系统至1.061.16 的XBEM的版本后,再升级至最新的发布版本。

<span id="page-2-2"></span>1.2 升级 AP 版本

### **1.2.1** 搭建升级环境

#### 当 AP 在 AC 上注册并上线时可通过 AC 升级 AP 版本

PC 终端打开浏览器软件(以 Google Chrome为例),在地址栏中输入[http://192.168.186.1\(](http://192.168.186.1/)192.168.186.1 为默认情况下的示例, 如有改动, 请以实际配置的接入端口 IP 地址为准), 按下回车键, 显示 Web 系统的登录页 面。(说明: 通过 HTTP 方式登录都会强制跳转到 HTTPS 的登录页面。)如下图所示:

#### 浪潮网络无线AC版本升级手册

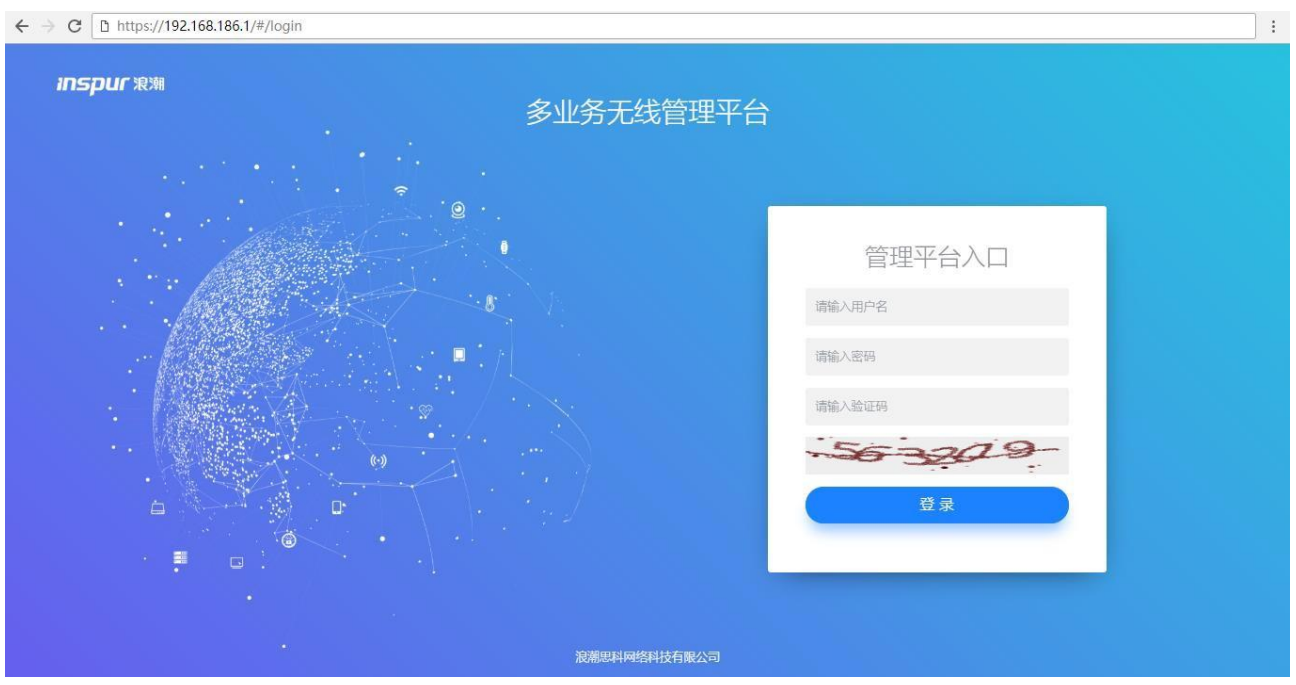

输入登录信息。

- a) 输入登用户名和密码(默认用户名为 admin 密码为 inspur123), 以及动态验证码。
- b) 单击"登录",进入操作页面。
- c) 首次登录 Web 系统时,为确保 Web 系统安全性,可进行密码修改,再重新登录。
- d) 登录失败时, 会提示: "用户名或密码无效"或"验证码错误", 表示输入的用户名或密码或 验证码不正确。需核实用户名和密码或刷新验证码然后重新输入。
- e) 登录系统过程截图如下所示:

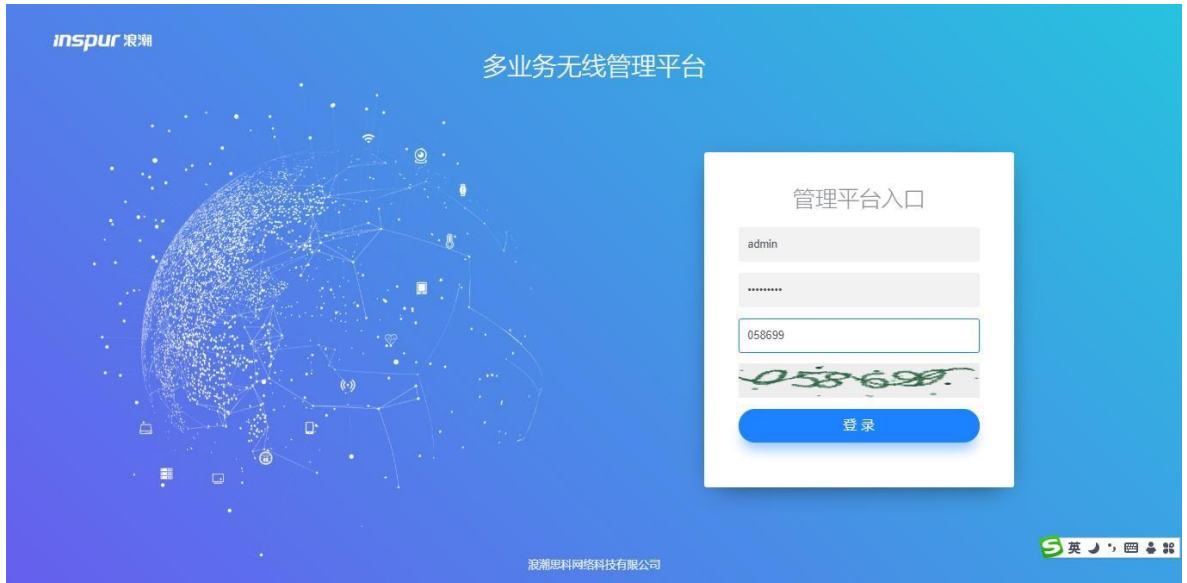

#### 输入登录信息截图

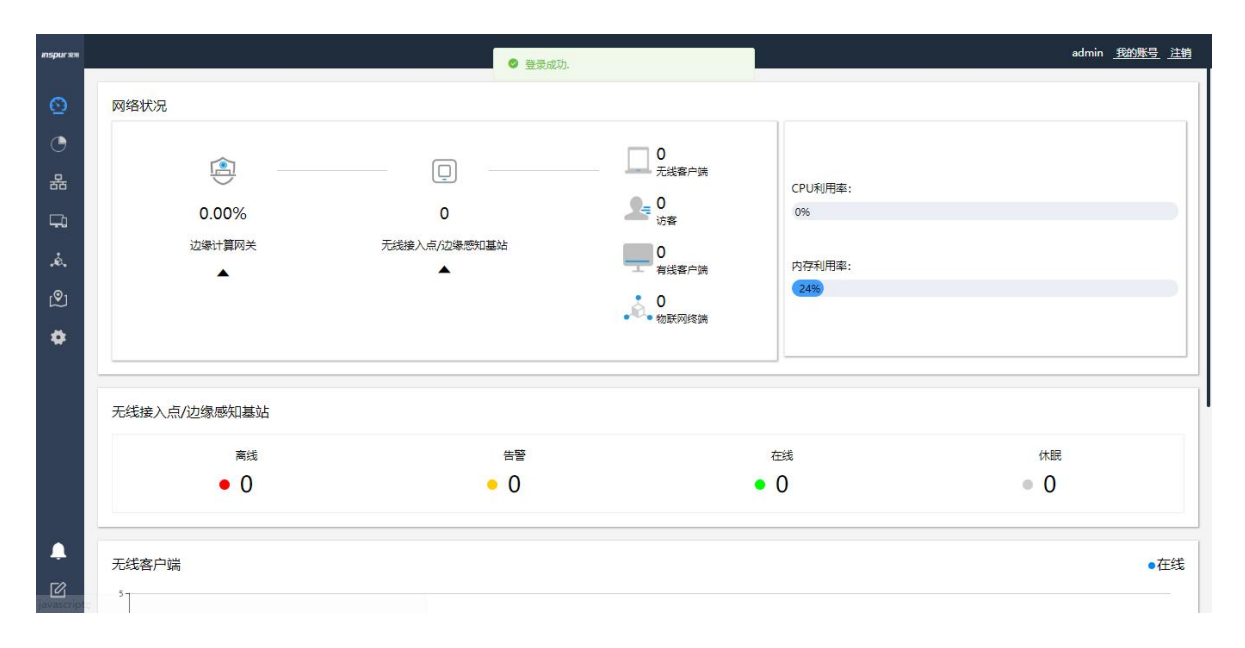

成功登录首页截图

## **1.2.2** 查看并记录当前版本

在 AC 的web 页面点击【设备】可查看 AP 的当前固件版本

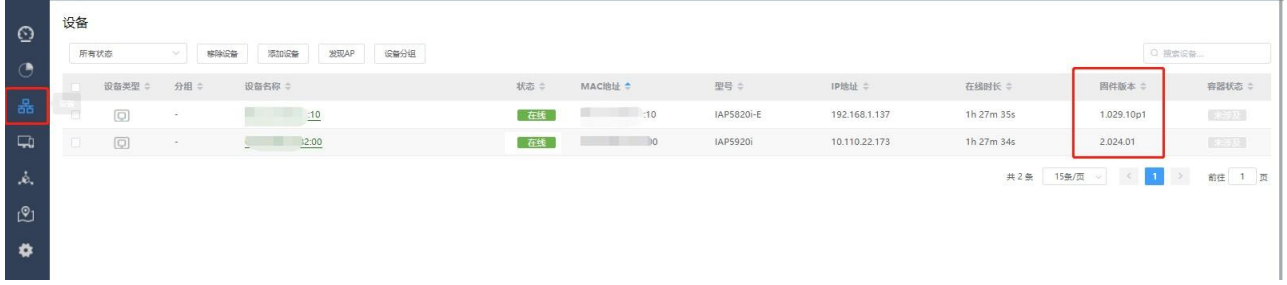

## **1.2.3** 版本上传

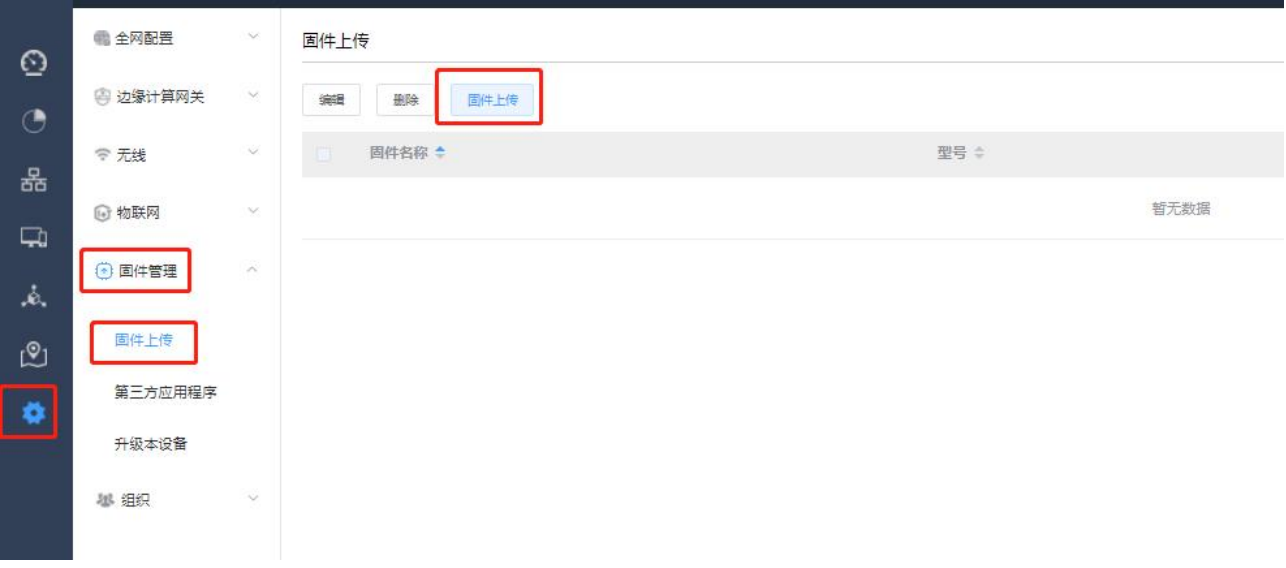

进入【设置】>【固件管理】>【固件上传】菜单,点击<固件上传>选择要升级的版本文件 详见如下图所示:

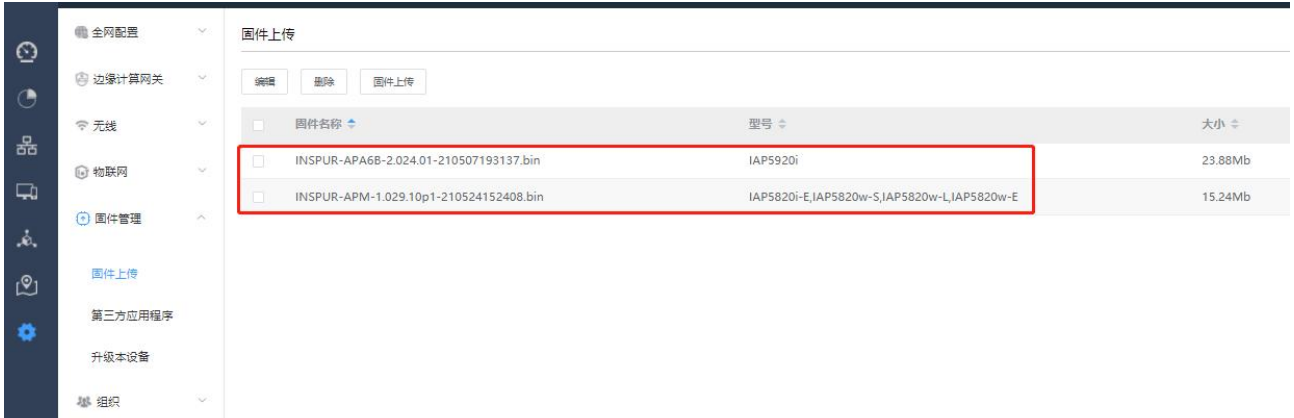

版本上传后会显示当前版本支持的AP 型号

### **1.2.4** 版本升级

进入【设置】>【设备】菜单,选中要升级的同型号 AP【 固件升级】

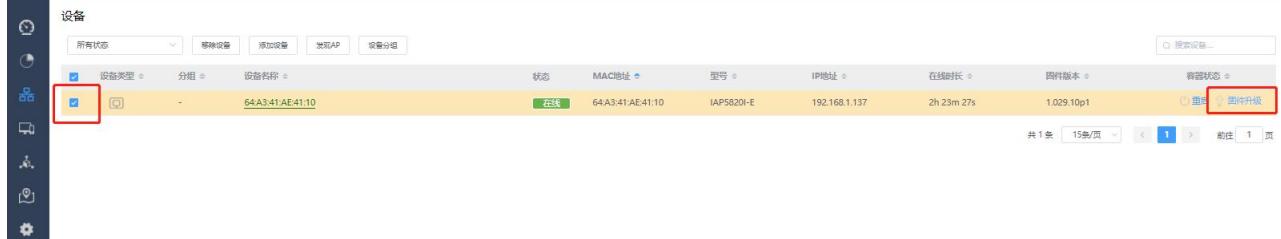

## **1.2.5** 命令行方式升级

当无 AC 环境时,可通过登录 AP 命令行进行升级1、

搭建 PC 侧TFTP 文件传输环境

选择与无线连通的 PC 侧 IP 地址,选择需升级的版本文件目录,如下所示:

2、SSH 方式登录 AP

确保 PC 与 AP 接入同一局域网内, 通过 ssh 方式登录 AP (账号: root 密码: !@#wer)

3、进入 AP 系统的 tmp 目录

root@INSPUR:~# cd /tmp

4、上传 AP 版本文件至 AP 系统的 tmp 目录

root@INSPUR:/tmp# tftp -gr x.bin a.b.c.d x.bin 以实际版本为准, a.b.c.d 为TFTP 服务器 ip (即 PC ip)

5、在 AP 系统下执行升级命令

root@INSPUR:/tmp# sysupgrade -n x.bin &

## <span id="page-8-0"></span>1.3 升级后验证

## 1.3.1 检查设备运行状态是否正常

1.3.2 验证系统软件版本是否正确

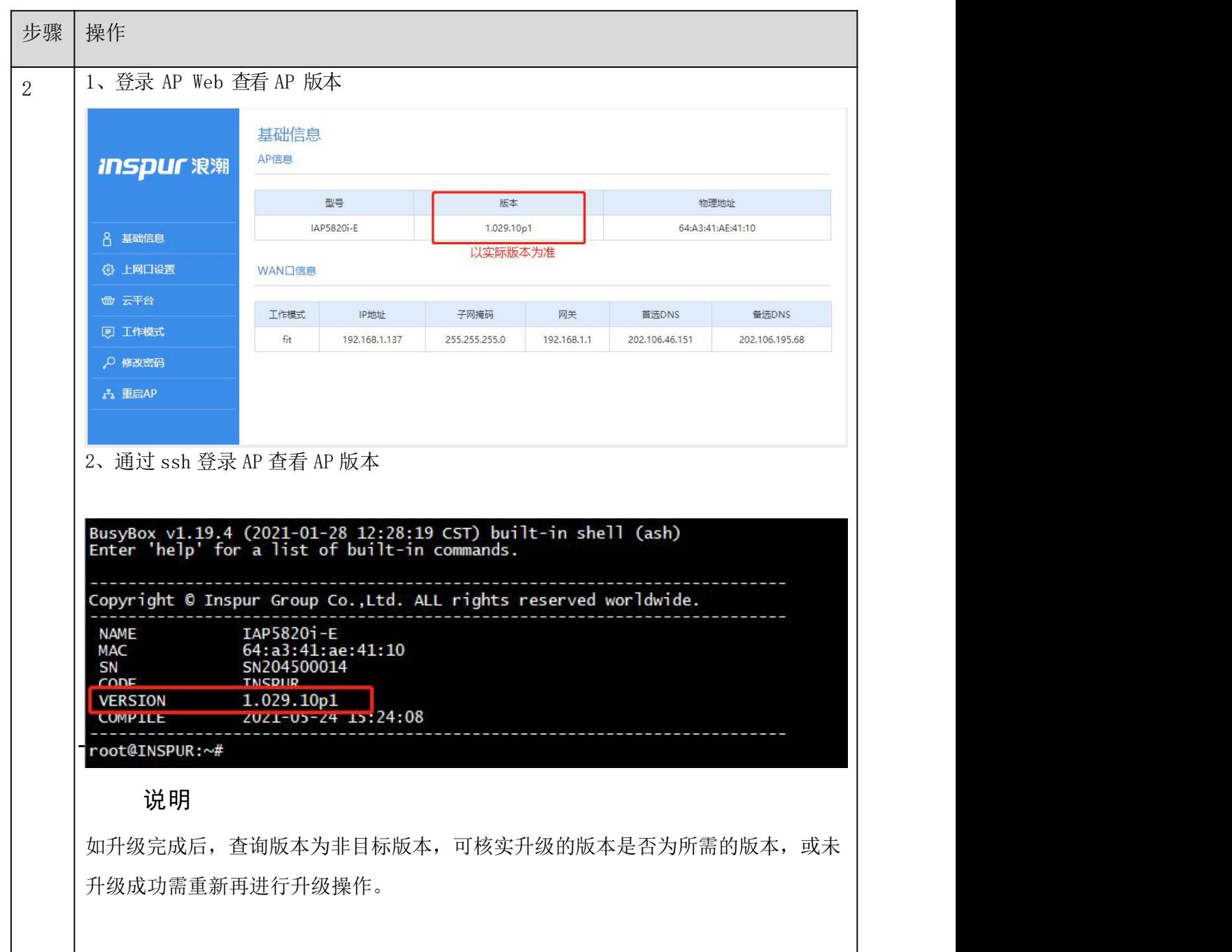